## **Housing Verification Steps**

*Before you can enter Customer Connect your resident will need a pin number generated by our office or the Call Center. This pin will allow them to log in and then they can change their password. Have resident call 866-901-3212 to request a pin if they need one. If the resident already has logged in before, but forgot their pin they can select forgot pin to request a new one.* 

1. Go to Customer Connect<https://www.cse.ca.gov/CustomerConnect/login> and select log in

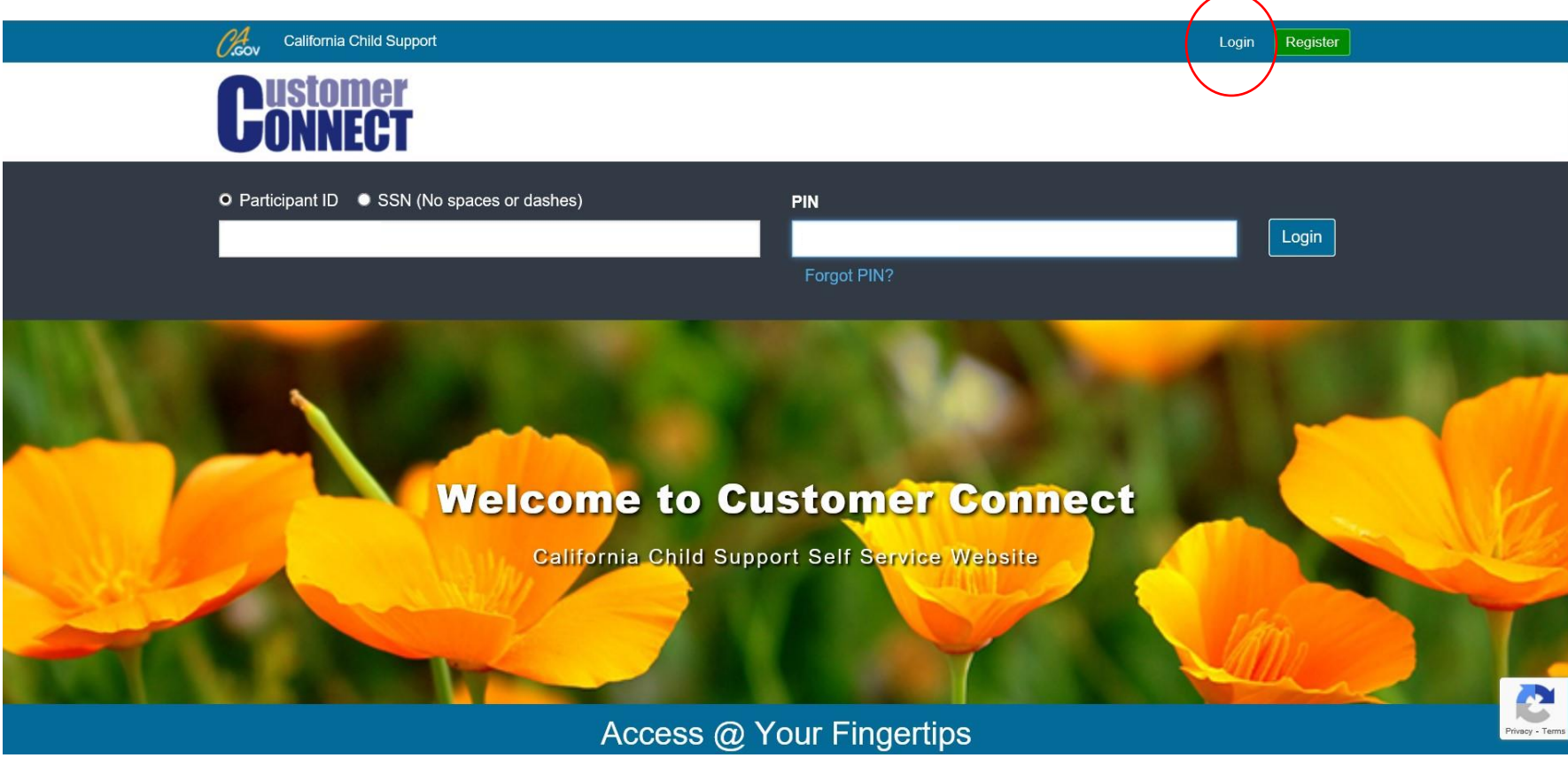

2. Once they are logged in a case over page will show. The resident's name will appear at the top. Please note this is the only space their name appears and will not necessarily appear on a print out.

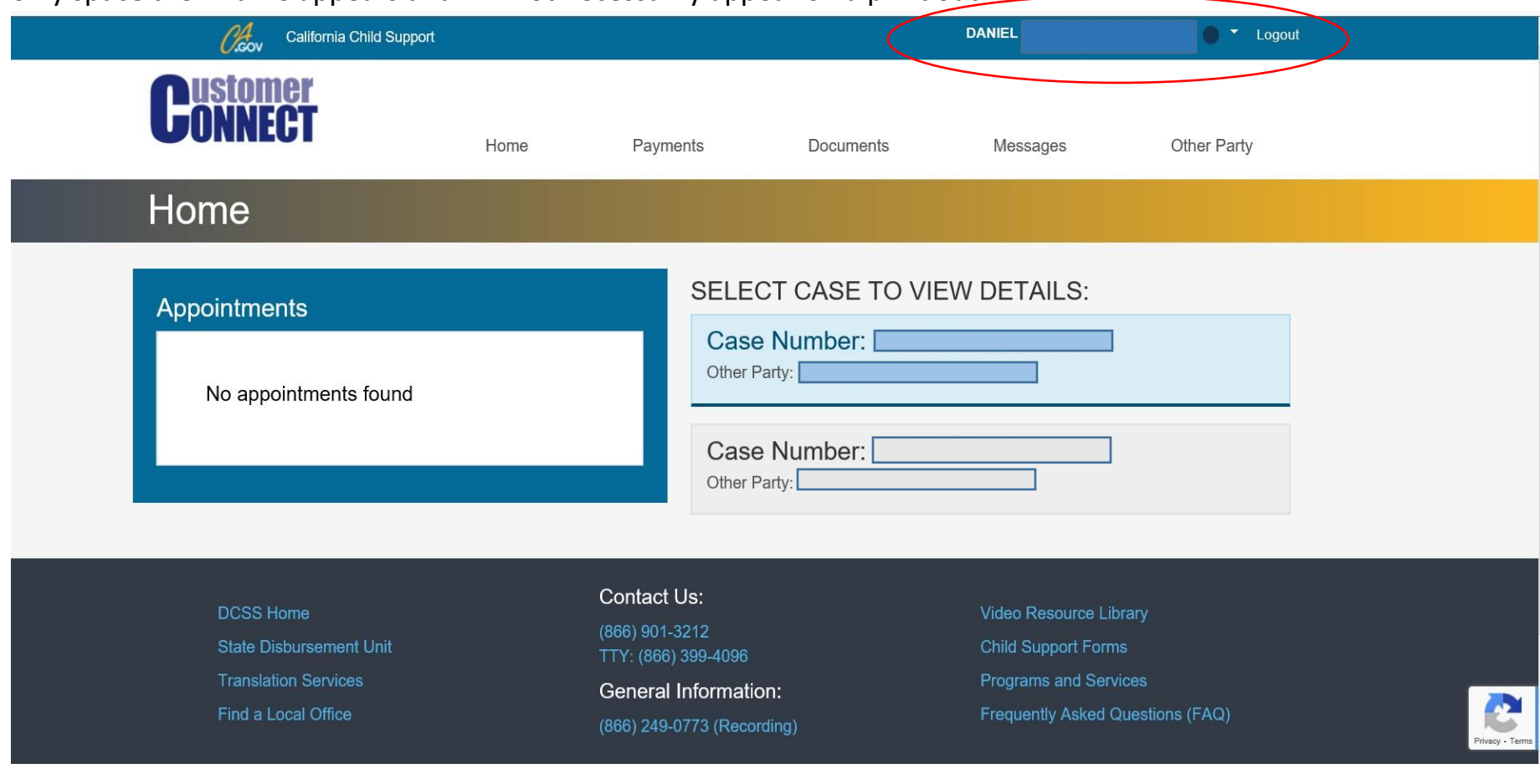

3. Click on the payments tab to continue.

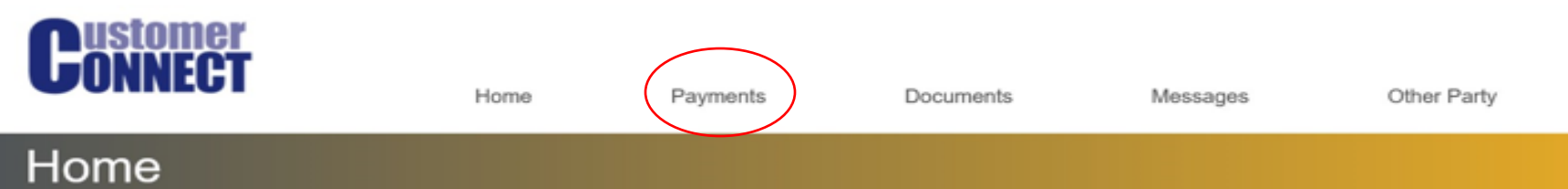

4. Click on Payments I received to view payments received. Payments received will display with the last 20 payments, similar to the image below.

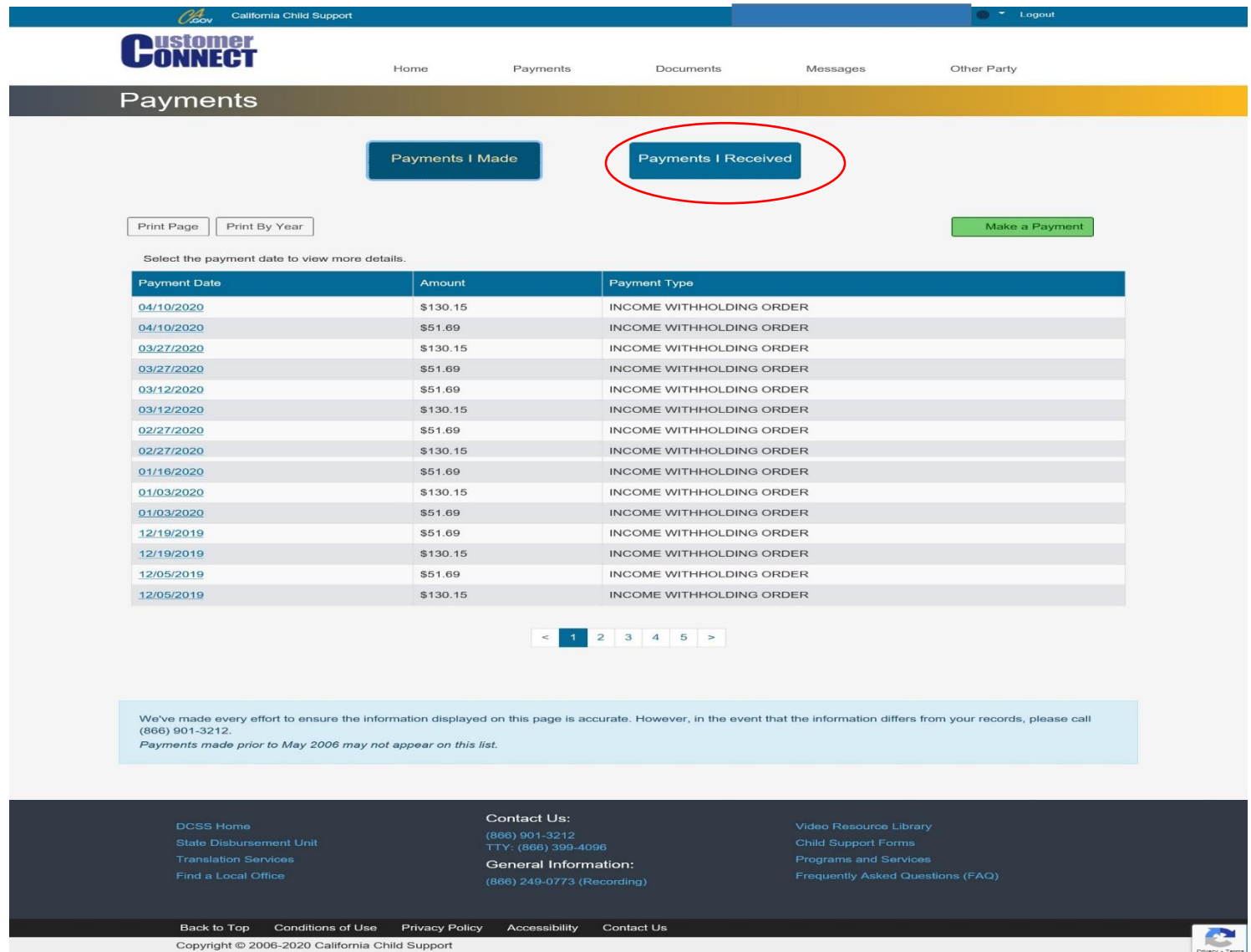

5. To print by year simply select Print By Year.

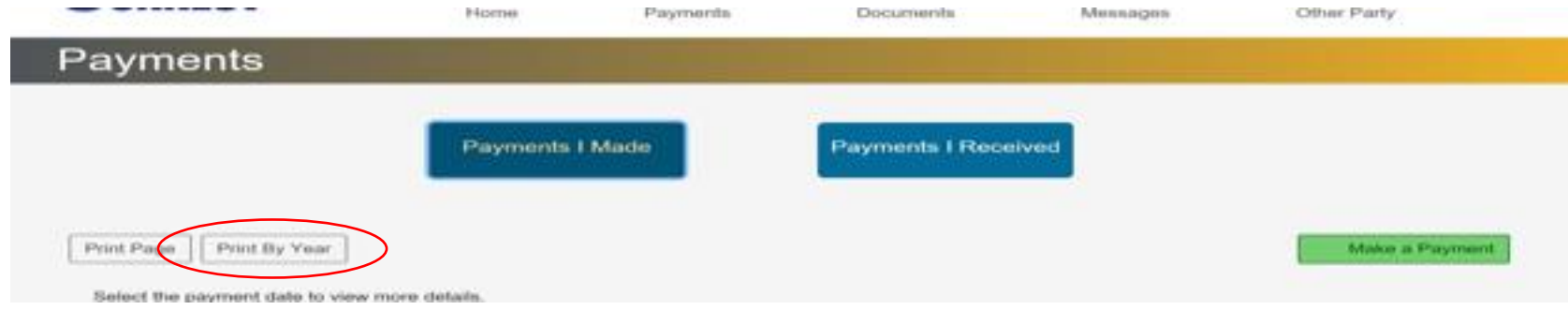

To see tutorial videos scan the QR Code below or [click here](https://www.youtube.com/playlist?list=PLkrwWNuqKQaxZZFGMLFw1tZLP9Zr4w5_8) from a computer or smart device.

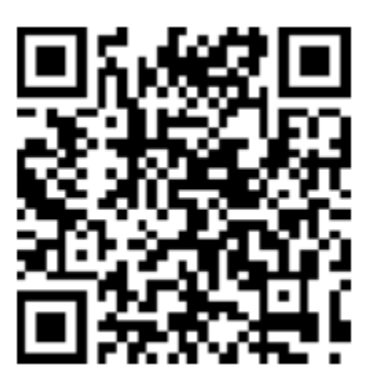